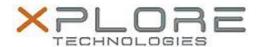

# Motion Computing Software Release Note

| Name                             | OmniPass 8.01.18                                           |
|----------------------------------|------------------------------------------------------------|
| File Name                        | Omnipass_32-bit_8.01.18.zip<br>Omnipass_64-bit_8.01.18.zip |
| Release Date                     | August 12, 2014                                            |
| This Version                     | 8.01.18                                                    |
| Replaces<br>Version              | All previous 8.x.x and 7.x.x versions                      |
| Intended<br>Users                | Motion F5te and C5te users                                 |
| Intended<br>Product              | Motion F5te and C5te Tablet PCs ONLY                       |
| File Size                        | 106 MB                                                     |
| Supported<br>Operating<br>System | Windows 8.1 32-bit and 64-bit                              |

### **Fixes in this Release**

• System hang in S3/S4 when Internet Explorer 11 installed.

### **What's New In This Release**

N/A

### **Known Issues and Limitations**

- This Omnipass version does not support direct upgrade from the older Omnipass 7.x.x and 8.0.x versions. The user has to uninstall the 7.x.x/8.0.x versions of Omnipass and the Authentec Fingerprint Software before installing this version. Upgrade from newer 8.1.x versions has no issue.
- Windows 8.1 Metro Explorer password entering is not supported.

### **Installation and Configuration Instructions**

### To install this version update, perform the following steps:

- 1. Download this update to the directory location of your choice.
- 2. Unzip the file to a location on your local drive.
- 3. Back up your existing OmniPass profile (see OmniPass Help for details).
- 4. Double-click the installer (setup.exe) and follow the prompts.

#### Silent mode installation instructions:

Command line statement to install in silent mode – "Setup.exe /s" Command line statement for silent uninstall –

32 bit: "\Program Files\InstallShield Installation Information\{f4e57f49-84b4-

4cf2- b0a1-8ca1752bdf7e}\Setup.exe"/s

64 bit: "\Program Files (x86)\InstallShield Installation Information\ $\{314FAD12-F785-4471-BCE8-AB506642B9A1\}\$ \Setup.exe"/s.

## Licensing

Refer to your applicable end-user licensing agreement for usage terms.